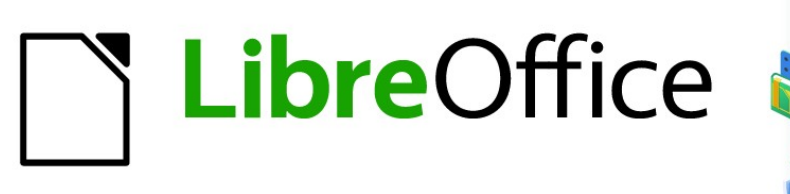

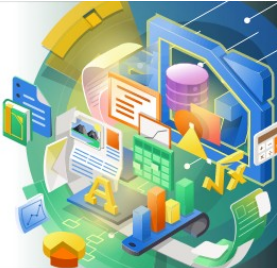

# Guía de Calc 7.5

*Capítulo 16 Variantes de la interfaz de usuario*

# <span id="page-1-0"></span>**Derechos de Autor**

Este documento tiene derechos de autor © 2023 por el equipo de documentación de LibreOffice. Los colaboradores se listan más abajo. Se puede distribuir y modificar bajo los términos de la GNU General Public License versión 3 o posterior o la Creative Commons Attribution License, versión 4.0 o posterior. Todas las marcas registradas mencionadas en esta guía pertenecen a sus propietarios legítimos.

### **Colaboradores**

#### **De esta edición**

Olivier Hallot

#### **De esta edición (traducción y revisión)**

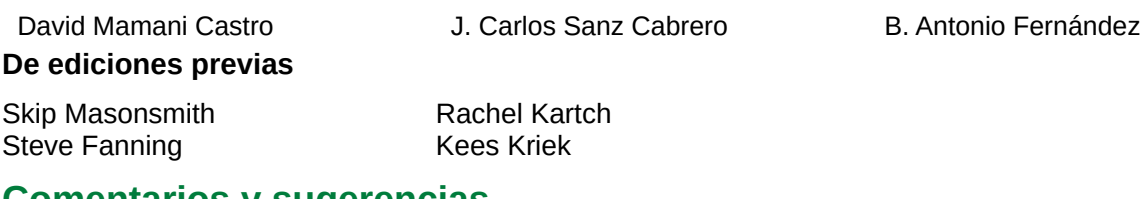

### **Comentarios y sugerencias**

Puede dirigir cualquier comentario o sugerencia acerca de este documento al [foro del equipo de](https://community.documentfoundation.org/c/spanish/documentation/11)  [documentación en español](https://community.documentfoundation.org/c/spanish/documentation/11) (es necesario registrarse).

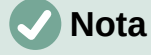

Todo lo que publique en este foro, su dirección de correo o cualquier información personal escrita en el mensaje se archiva públicamente y no puede ser borrada.

### **Fecha de publicación y versión del programa**

Versión en español publicada en noviembre de 2023. Basada en la versión 7.5 de LibreOffice.

### **Uso de LibreOffice en macOS**

Algunas pulsaciones de teclado y opciones de menú en macOS, son diferentes de las usadas en Windows y Linux. La siguiente tabla muestra algunas equivalencias para las instrucciones usadas en este capítulo. Para una lista detallada vea la ayuda de la aplicación.

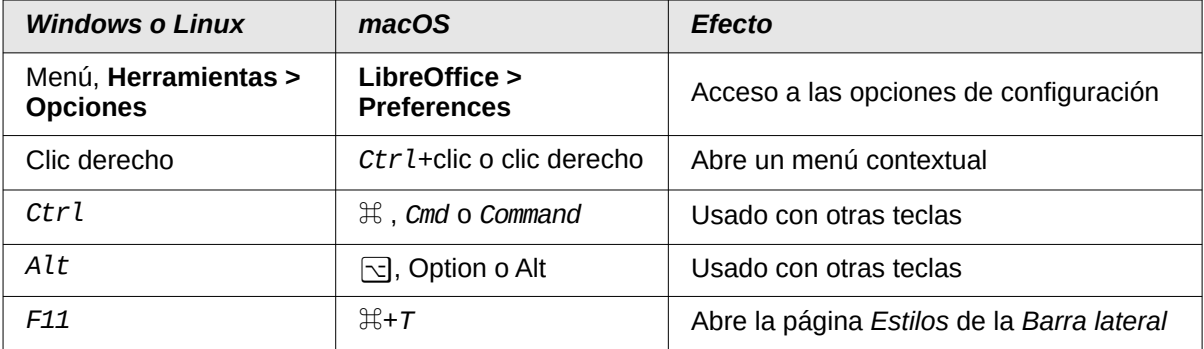

# **CONTENIDO**

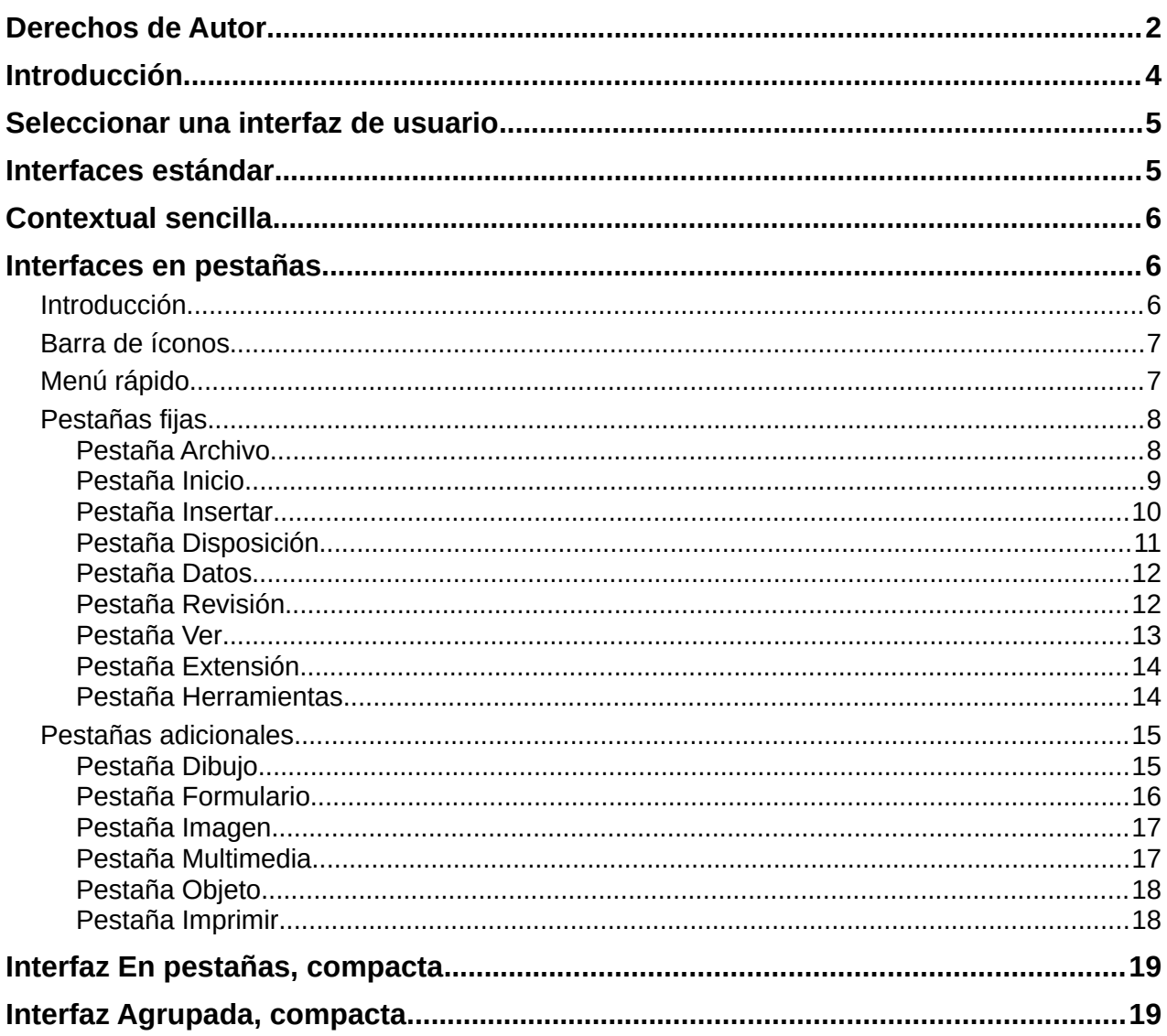

# <span id="page-3-0"></span>**Introducción**

De forma predeterminada, los comandos de LibreOffice se agrupan en menús y en barras de herramientas con iconos. Esta es la interfaz de usuario clásica descrita en el «Capítulo 1, Introducción» y la que se utiliza en las descripciones de tareas de los capítulos de esta guía.

La interfaz clásica es muy flexible y permite al usuario: mostrar, ocultar o posicionar muchos de sus componentes: redefinir las órdenes asignadas a las barras de herramientas, menús y menús contextuales; crear nuevos menús y barras de herramientas; redefinir las funciones asignadas a atajos de teclado; etcétera.

Junto con la interfaz de usuario clásica, LibreOffice proporciona seis variantes de interfaz que se puede seleccionar para que coincidan con su flujo de trabajo y preferencias. Las siete variantes de la interfaz son:

### **Barra de herramientas convencionales**

Interfaz de usuario estándar con menús, barras de herramientas y *Barra lateral* contraída. Destinado a usuarios familiarizados con la interfaz clásica de LibreOffice.

#### **En pestañas**

La interfaz de usuario *En pestañas* es la más similar a las cintas utilizadas en Microsoft Office. Organiza las funciones en pestañas y deja de lado la barra de menú.

#### **Barra única**

Similar a la interfaz de usuario con barras de herramientas estándar pero con una barra de herramientas en una sola línea, diseñada para su uso en pantallas pequeñas.

#### **Barra lateral**

Similar a la interfaz de usuario con barras de herramientas estándar pero con la *Barra lateral* desplegada. Destinada a usuarios con más experiencia que desean cambiar rápidamente muchas propiedades de los elementos en el documento.

#### **En pestañas, compacta**

La interfaz de usuario *En pestañas compacta* está diseñada para quienes están familiarizados con la interfaz de usuario de Microsoft Office y ocupa poco espacio en pantallas pequeñas.

### **Agrupada, compacta**

La interfaz de usuario *Agrupada compacta* brinda acceso a funciones en grupos, con íconos para las funciones más utilizadas y menús desplegables para otras. Esta variante favorece el espacio vertical.

### **Contextual, sencilla**

La interfaz *Contextual sencilla* muestra funciones en una barra de herramientas de una sola línea con contenido dependiente del contexto.

Cuatro de estas variantes: *Barra de herramientas convencionales*, *Barra única*, *Barra lateral* y *Contextual sencilla*, se pueden considerar como opciones alternativas a los componentes utilizados en la interfaz clásica. Sin embargo, las otras tres opciones: *En pestañas*, *En pestañas compacta* y *Agrupada compacta*, se basan en el uso de la *Omnibarra*. La *Omnibarra* utiliza una forma diferente de organizar los controles e íconos, mostrando grupos contextuales de comandos y contenidos para un uso más rápido y una mejor experiencia de usuario.

Cabe señalar que la breve descripción anterior de cada variante se refiere a la configuración predeterminada para esa variante. Hay muchas formas de ajustar la configuración de cualquier variante e incluso conseguir una interfaz de usuario que utilice diferentes aspectos de distintas variantes.

# <span id="page-4-1"></span>**Seleccionar una interfaz de usuario**

Cuando configura Calc, la interfaz de usuario predeterminada es la barra de herramientas estándar.

Para sustituirla por otra interfaz de usuario y cambiar entre ellas en cualquier momento.

- 1) Elija **Ver > Interfaz de usuario** en el menú.
- 2) En el diálogo *Seleccione su interfaz de usuario predilecta* (figura [1\)](#page-4-2), elija una de las variantes de la izquierda. Se mostrará un ejemplo de la variante en el cuadro *Previsualización* junto con una breve descripción.
- 3) Elija el botón correspondiente para aplicar la selección a todos los componentes de LibreOffice o solo a Calc. La ventana Calc cambia para coincidir lo elegido.
- 4) Haga clic en *Cerrar* para cerrar el diálogo.

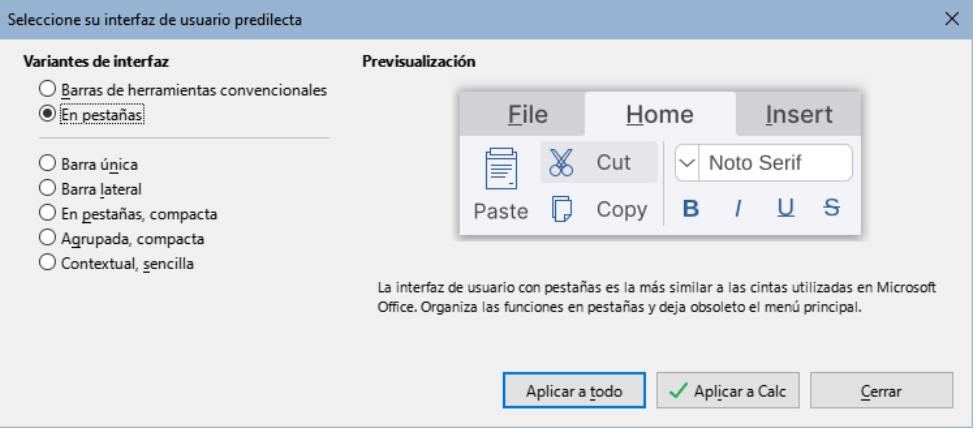

<span id="page-4-2"></span>*Figura 1: Diálogo Seleccione su interfaz de usuario predilecta.*

Si ha activado las funciones experimentales en **Herramientas > Opciones > LibreOffice > Avanzado**, aparecerán varias opciones más en el lado izquierdo. Estas opciones no se describen aquí.

# <span id="page-4-0"></span>**Interfaces estándar**

Las interfaces *Barra de herramientas estándar*, *Barra única* y *Barra lateral* están estrechamente relacionadas. Las siguientes notas describen la configuración predeterminada inicial para estas opciones.

### **Barra de herramientas estándar**

Esta es la interfaz de usuario clásica, seleccionada de forma predeterminada cuando se instala LibreOffice. Proporciona dos barras de herramientas visibles (*Estándar* y *Formato*) y la *Barra lateral* abierta, mostrando solo sus pestañas.

#### **Barra única**

Proporciona una barra de herramientas visible que contiene las funciones de uso frecuente. La *Barra lateral* está contraída y solo muestra el botón *Mostrar/Ocultar*.

#### **Barra lateral**

Proporciona una barra de herramientas visible (*Estándar*). Con la *Barra lateral* desplegada.

La visibilidad de los elementos en cada una de estas tres variantes se puede modificar utilizando el menú *Ver*. La configuración de menús, barras de herramientas y atajos de teclado se puede modificar a través de las páginas del diálogo **Herramientas > Personalizar**. Debido a que estas variantes no se basan en la omnibarra, las opciones de configuración disponibles en la pestaña *Omnibarra* del diálogo **Herramientas > Personalizar**, no tienen efecto.

# <span id="page-5-2"></span>**Contextual sencilla**

La configuración inicial para la variante *Contextual sencilla* es que lel menú sea visible pero no se muestren barras de herramientas. Las barras de herramientas se muestran y ocultan automáticamente, según el contexto de los elementos seleccionados. Por ejemplo, si se selecciona una imagen, se muestra la barra de herramientas *Imagen* o si se selecciona un objeto de dibujo, se muestra la barra de herramientas *Propiedades del objeto de dibujo*.

La figura [2](#page-5-4) muestra un ejemplo de la interfaz *Contextual sencilla* predeterminada al seleccionar una imagen, la barra de herramientas relativa a la selección (*Dibujo*, en este caso) se muestra y oculta automáticamente al seleccionar otro elemento.

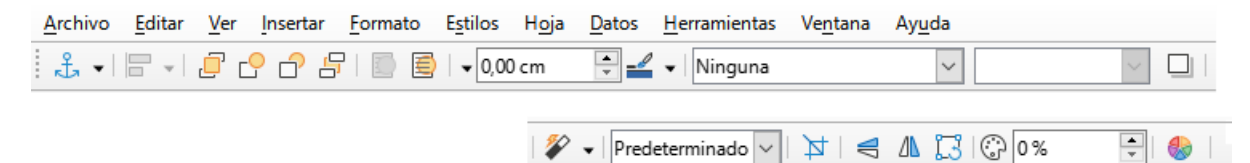

<span id="page-5-4"></span>*Figura 2: Interfaz Contextual sencilla.*

El símbolo **X** en el extremo derecho de la barra de título es un acceso al comando *Cerrar documento*.

Al cambiar a esta variante de interfaz, Calc abre automáticamente la *Barra lateral* si no estaba abierta.

La visibilidad de los elementos en cada una de estas tres variantes se puede modificar utilizando el menú *Ver*. La configuración de menús, barras de herramientas y atajos de teclado se puede modificar a través de las páginas del diálogo **Herramientas > Personalizar**. Debido a que estas variantes no se basan en la *Omnibarra*, las opciones de configuración disponibles en la pestaña *Omnibarra* del diálogo **Herramientas > Personalizar**, no tienen efecto.

# <span id="page-5-1"></span>**Interfaces en pestañas**

### <span id="page-5-0"></span>**Introducción**

Las interfaces *En pestañas* (figura [3](#page-5-3)) proporcionan una interfaz familiar para los usuarios que han utilizado otros programas con herramientas dispuestas en cinta (como Microsoft Office). Incluye el menú, barra de íconos, barra de pestañas, íconos para la pestaña activa, uno o varios menús específicos para la pestaña activa y un menú rápido. En Windows y Linux, se puede alternar la visibilidad del menú haciendo clic en el ícono *Barra de menús* en la barra de íconos (figura [4](#page-6-2)).

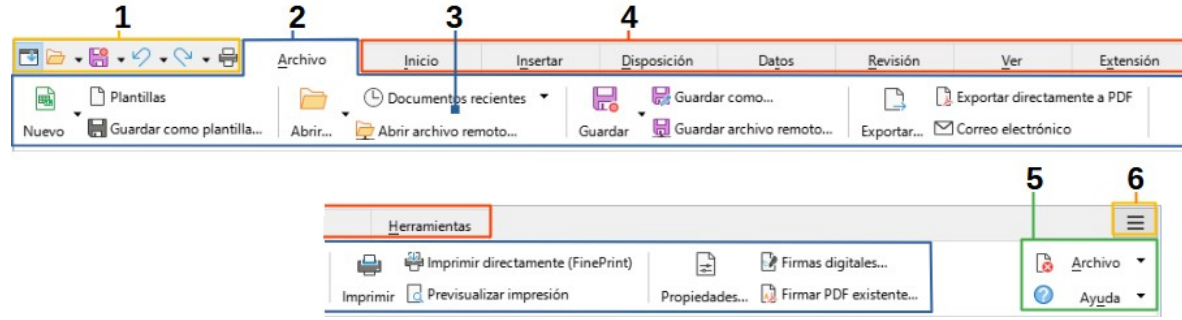

*Figura 3: Interfaz En pestañas con la barra de menú oculta.*

- <span id="page-5-3"></span>*1 Barra de íconos*
- *2 Pestaña activa*
- *3 Barra de pestaña*

*4 Íconos para la pestaña activa 5 Pestaña de menús 6 Menú rápido*

En Calc, esta variante de interfaz de usuario incluye nueve pestañas fijas siempre visibles y seis pestañas más que se muestran cuando hay elementos específicos en la hoja de cálculo. Cada pestaña muestra un conjunto de iconos agrupados por contexto. El contexto puede cambiar según la ubicación del cursor o elemento seleccionado. Cada pestaña también incluye uno o más menús desplegables específicos para esa pestaña a la derecha. El menú rápido es igual para todas las pestañas.

Las interfaces con pestañas se pueden personalizar utilizando en la página *Omnibarra* del diálogo **Herramientas > Personalizar** para mostrar y ocultar los determinados iconos en las distintas pestañas. Consulte el «Capítulo 15, Configurar y personalizar», para más información. Además, el tamaño de los íconos utilizados se puede ajustar en **Herramientas > Opciones > LibreOffice > Ver > Tamaño de íconos > Omnibarra**.

Si los iconos de una pestaña no se ajustan al ancho de la ventana, aparecerán dos corchetes angulares que apuntan hacia la derecha (>>) a la derecha de la fila. Pulse el botón >> para ver las opciones que no están visibles (vea, por ejemplo, la figura [7](#page-7-2)).

### <span id="page-6-1"></span>**Barra de íconos**

La barra de iconos (figura [4](#page-6-2)) a la izquierda de las pestañas.

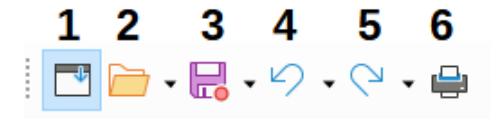

<span id="page-6-2"></span>*Figura 4: Barra de íconos.*

**1** Barra de menús: muestra u oculta el menú.

**2** Abrir: abre el explorador de archivos, para el un archivo para su apertura.

**4** Deshacer: deshacer la última acción realizada.

**5** Rehacer: rehace la última acción deshecha.

**3** Guardar: Guarda el archivo.

**6** Imprimir: abre el diálogo *Imprimir*.

### <span id="page-6-0"></span>**Menú rápido**

A la derecha de las pestañas está el menú rápido (figura [5](#page-6-3)) que contiene algunas órdenes y enlaces de uso común. Algunos de los elementos del *Menú rápido* tienen submenús, indicados por flechas de la derecha.

<span id="page-6-3"></span>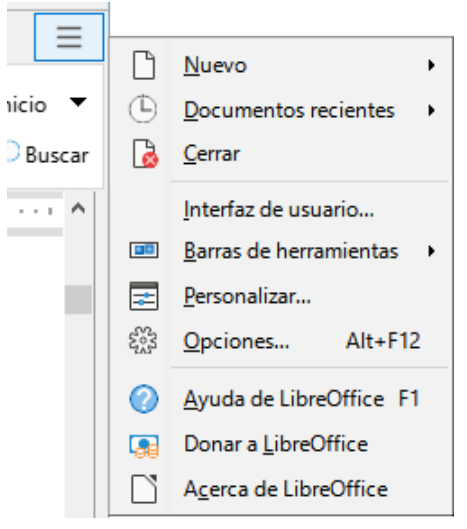

*Figura 5: Menú rápido.*

### <span id="page-7-1"></span>**Pestañas fijas**

Las pestañas fijas en Calc son *Archivo, Inicio, Insertar, Disposición, Datos, Revisión, Ver, Extensión* y *Herramientas* que se muestran en las siguientes secciones.

Cada pestaña fija tiene un menú asociado, al que se accede a través del botón ubicado a la derecha de la pestaña. Este botón está etiquetado con el mismo nombre que la pestaña. Algunas órdenes de este menú pueden estar ya disponibles en la pestaña activa; otras son más específicas del contexto que no se muestran en la barra porque se utilizan menos.

La apariencia de una pestaña depende tanto de la configuración de su sistema operativo como de la configuración de la instalación de Calc. Debe tomar cuenta los siguientes puntos sobre las figuras mostradas:

- Para aumentar la legibilidad, las capturas de pantalla de las pestañas, en este capítulo, se tomaron utilizando una ventana de Calc relativamente pequeña; lo que significa que el ícono >> aparece en la mayoría de las capturas, e indica que algunas opciones no están visibles.
- Los extremos izquierdo y derecho de las pestañas, en algunos casos, se muestran separados para que las figuras sean lo suficientemente y ver mejor los comandos.

### <span id="page-7-0"></span>*Pestaña Archivo*

La figura [6](#page-7-3) muestra la pestaña *Archivo* y la figura [7](#page-7-2) muestra las opciones adicionales que se presentan cuando se pulsa el ícono >>.

<span id="page-7-3"></span>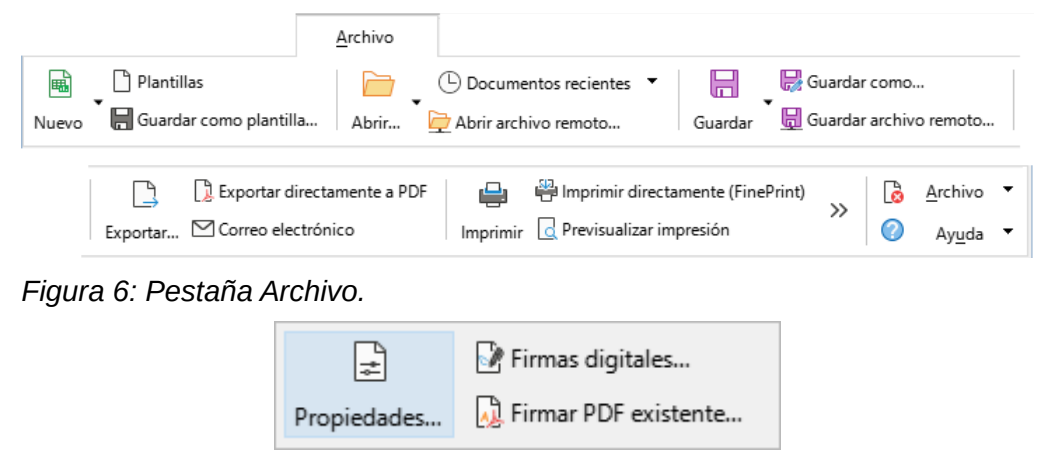

*Figura 7: Pestaña Archivo – opciones adicionales.*

<span id="page-7-2"></span>La pestaña Archivo tiene dos menús, *Archivo* y *Ayuda*, que se muestran en la figura [8.](#page-8-1) Los iconos *Cerrar* y *Ayuda de LibreOffice* se encuentran a la derecha, junto al botón de menú *Archivo*.

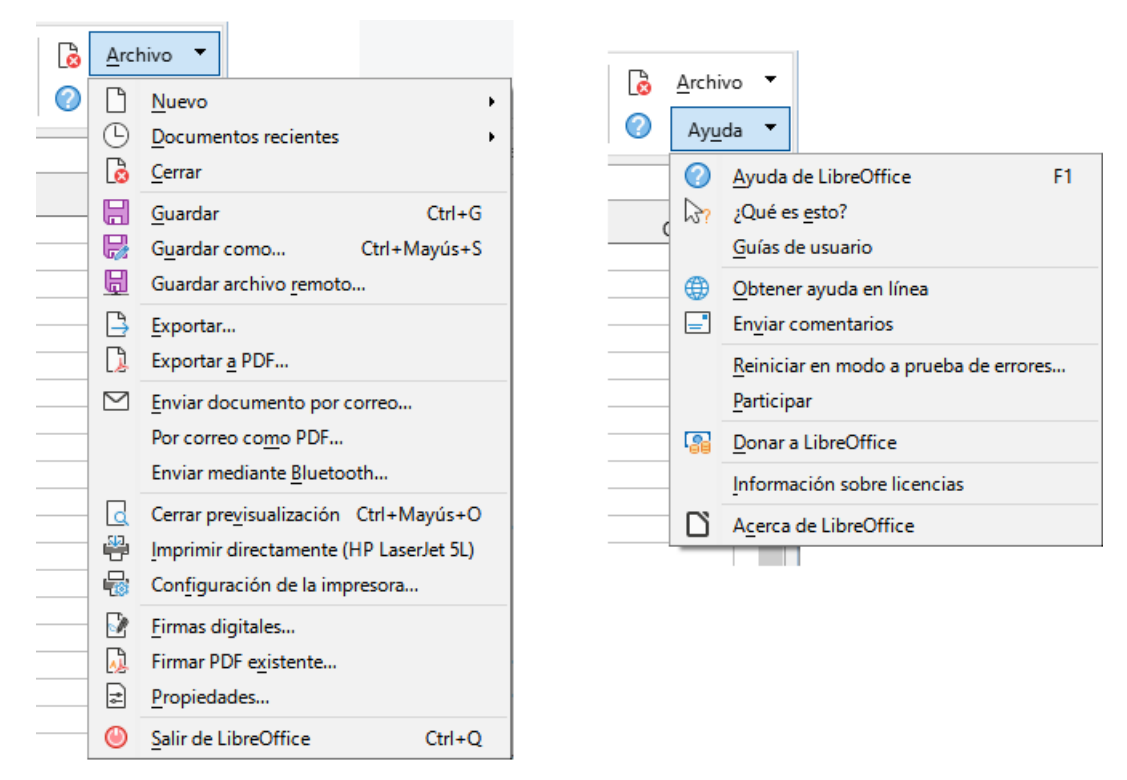

*Figura 8: Menús de la pestaña Archivo.*

### <span id="page-8-1"></span><span id="page-8-0"></span>*Pestaña Inicio*

La figura [9](#page-8-3) muestra la pestaña *Inicio* y la figura [10](#page-8-2) muestra las opciones adicionales que se presentan cuando se pulsa el ícono >>.

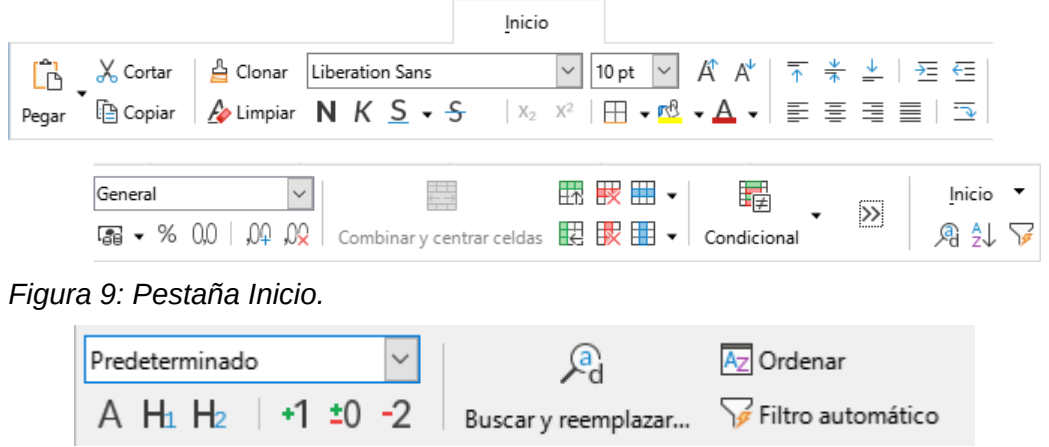

<span id="page-8-3"></span><span id="page-8-2"></span>*Figura 10: Pestaña Inicio, opciones adicionales.*

La pestaña *Inicio* tiene un menú, *Inicio*, (figura [11](#page-9-1)). Los iconos *Buscar y reemplazar*, *Orden ascendente* y *Filtro automático* se encuentran a la derecha, junto al botón de menú *Inicio*.

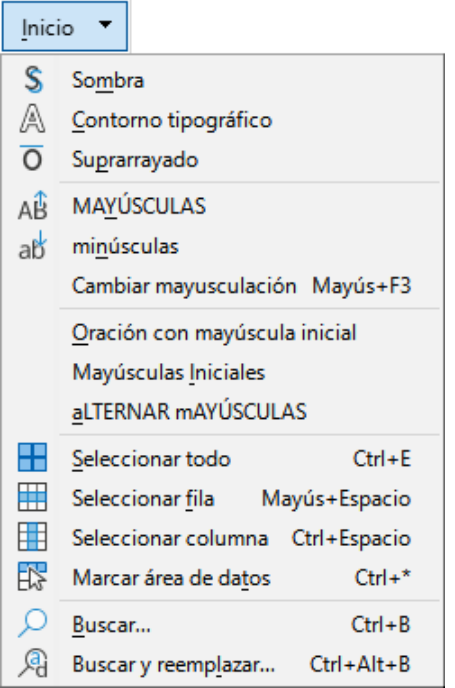

<span id="page-9-1"></span>*Figura 11: Menú de la pestaña Inicio.*

### <span id="page-9-0"></span>*Pestaña Insertar*

La figura [12](#page-9-3) muestra la pestaña *Insertar* y la figura [13](#page-9-2) muestra las opciones adicionales que se presentan cuando se pulsa el ícono >>.

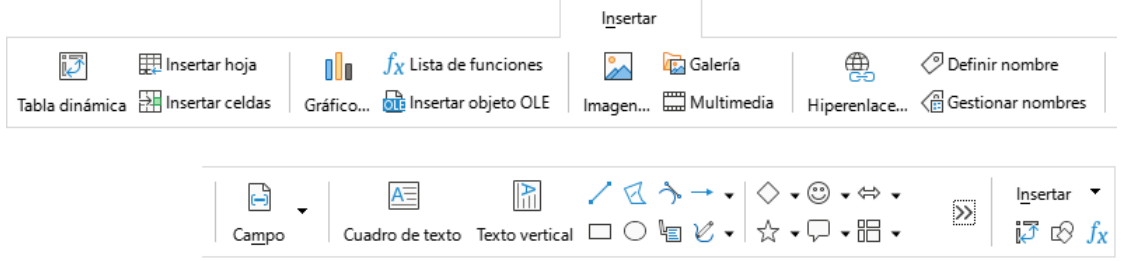

<span id="page-9-3"></span>*Figura 12: Pestaña Insertar.*

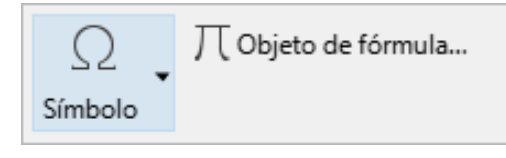

<span id="page-9-2"></span>*Figura 13: Pestaña Insertar, opciones adicionales.*

La pestaña *Insertar* tiene un menú, *Insertar*, como se muestra en la figura [14](#page-10-1). Los iconos *Insertar o editar tabla dinámica*, *Mostrar funciones de dibujo* y *Lista de funciones* se encuentran a la derecha, junto al botón de menú *Insertar*.

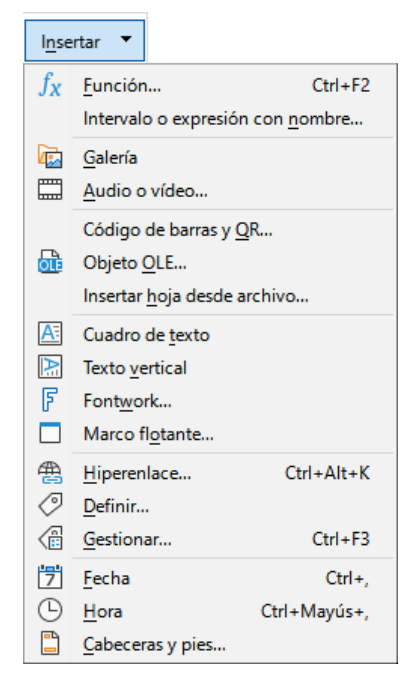

*Figura 14: Menú de la pestaña Insertar.*

### <span id="page-10-0"></span>*Pestaña Disposición*

La figura [15](#page-10-4) muestra la pestaña *Disposición* y la figura [16](#page-10-3) muestra las opciones adicionales que se presentan cuando se pulsa el ícono >>.

<span id="page-10-1"></span>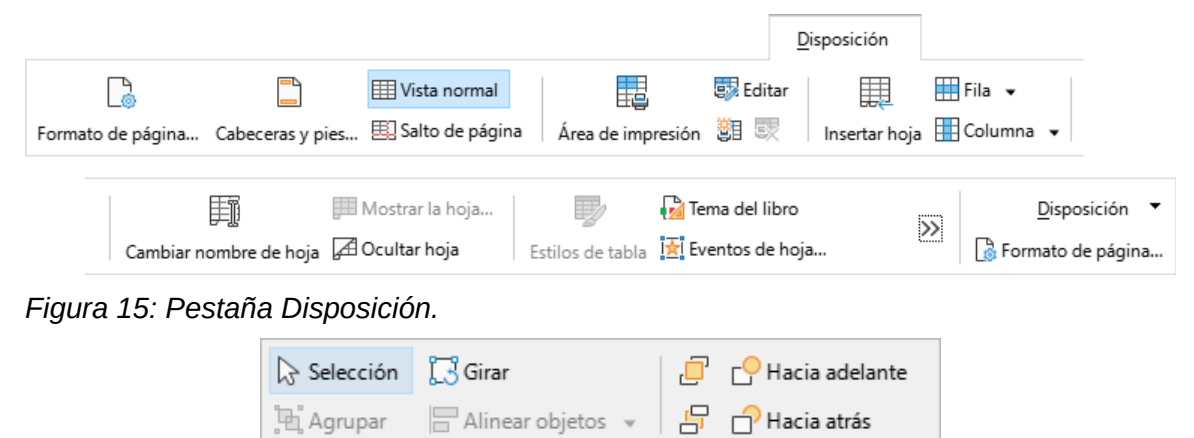

*Figura 16: Pestaña Disposición, opciones adicionales*

<span id="page-10-4"></span>La pestaña *Disposición* tiene un menú, *Disposición*, como se muestra en la figura [17](#page-10-2). El icono *Formato de página* se encuentra a la derecha, junto al botón de menú *Disposición*.

<span id="page-10-3"></span>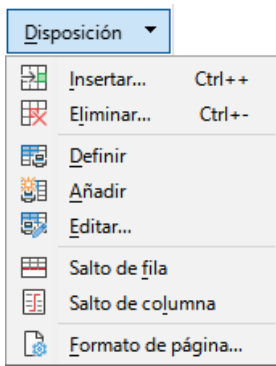

<span id="page-10-2"></span>*Figura 17: Menú de la pestaña Disposición.*

### <span id="page-11-1"></span>*Pestaña Datos*

La figura [18](#page-11-3) muestra la pestaña *Datos* y la figura [19](#page-11-2) muestra las opciones adicionales que se presentan cuando se pulsa el ícono >>.

<span id="page-11-3"></span>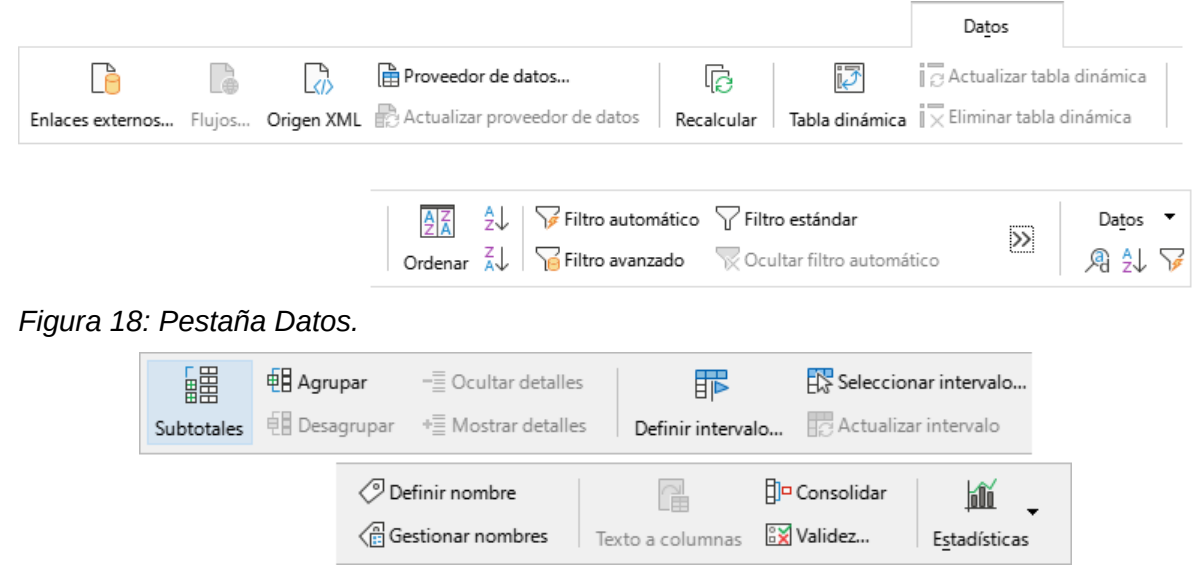

*Figura 19: Pestaña Datos, opciones adicionales.*

La pestaña *Datos* tiene un menú, *Datos*, como se muestra en la (Figura 20). Los iconos *Buscar y reemplazar*, *Orden ascendente* y *Filtro automático* se encuentran a la derecha, junto al botón de menú *Datos*.

<span id="page-11-2"></span>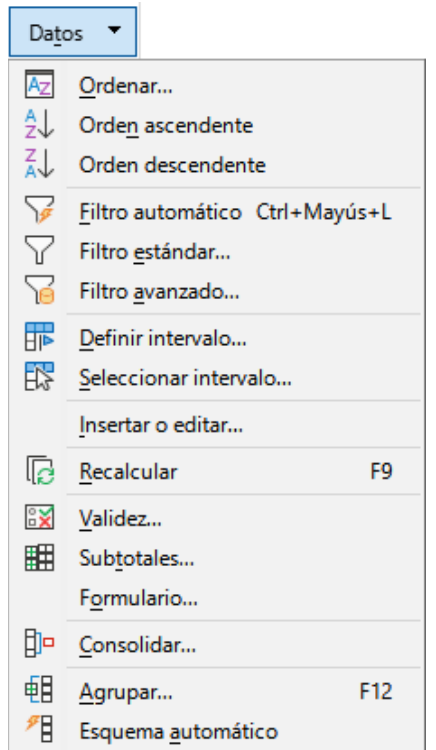

*Figura 20: Menú de la pestaña Datos.*

### <span id="page-11-0"></span>*Pestaña Revisión*

La figura [21](#page-12-2) muestra la pestaña *Revisión* y la figura [22](#page-12-1) muestra las opciones adicionales que se presentan cuando se pulsa el ícono >>.

|                              |                                           |              |                                                                                    | Revisión                             |  |  |  |  |  |
|------------------------------|-------------------------------------------|--------------|------------------------------------------------------------------------------------|--------------------------------------|--|--|--|--|--|
| abç                          | ab Revisión ortográfica automática        |              | Mostrar todos los comentarios WEliminar todos los comentarios                      |                                      |  |  |  |  |  |
|                              | Ortografía Sinónimos ab Corte de palabras |              | Comentario Editar comentario 4 Ocultar todos los comentarios x Eliminar comentario |                                      |  |  |  |  |  |
|                              |                                           |              |                                                                                    |                                      |  |  |  |  |  |
|                              |                                           |              | l.ö                                                                                | Revisión<br>$\overline{\mathcal{P}}$ |  |  |  |  |  |
|                              |                                           |              | Grabar Gestionar<br>Proteger hoja                                                  | i Gestionar                          |  |  |  |  |  |
| Figura 21: Pestaña Revisión. |                                           |              |                                                                                    |                                      |  |  |  |  |  |
|                              | Proteger estructura de libro              | lig Comparar |                                                                                    |                                      |  |  |  |  |  |
|                              | Compartir libro                           | Combinar     | Modo de edición<br>Censurar                                                        |                                      |  |  |  |  |  |

<span id="page-12-2"></span><span id="page-12-1"></span>*Figura 22: Pestaña Revisión – opciones adicionales.*

La pestaña *Revisión* tiene un menú, *Revisión*, como se muestra en la figura [23](#page-12-5). El ícono *Gestionar* para el control de cambios se encuentra junto al botón de menú *Revisión*.

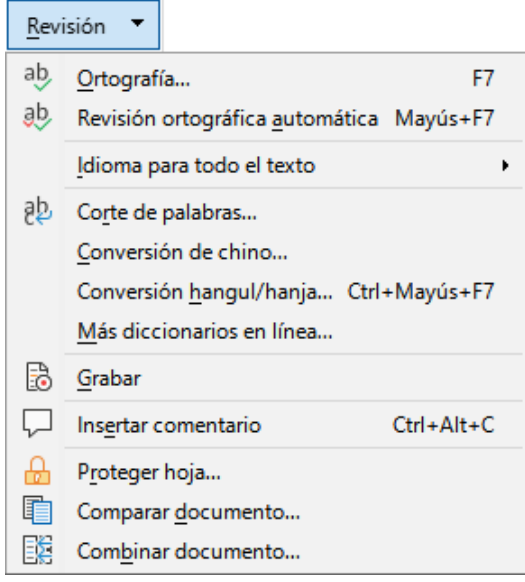

<span id="page-12-5"></span>*Figura 23: Menú en la pestaña Revisión.*

### <span id="page-12-0"></span>*Pestaña Ver*

La figura [24](#page-12-4) muestra la pestaña *Ver* y la figura [25](#page-12-3) muestra las opciones adicionales que se presentan cuando se pulsa el ícono >>.

<span id="page-12-4"></span><span id="page-12-3"></span>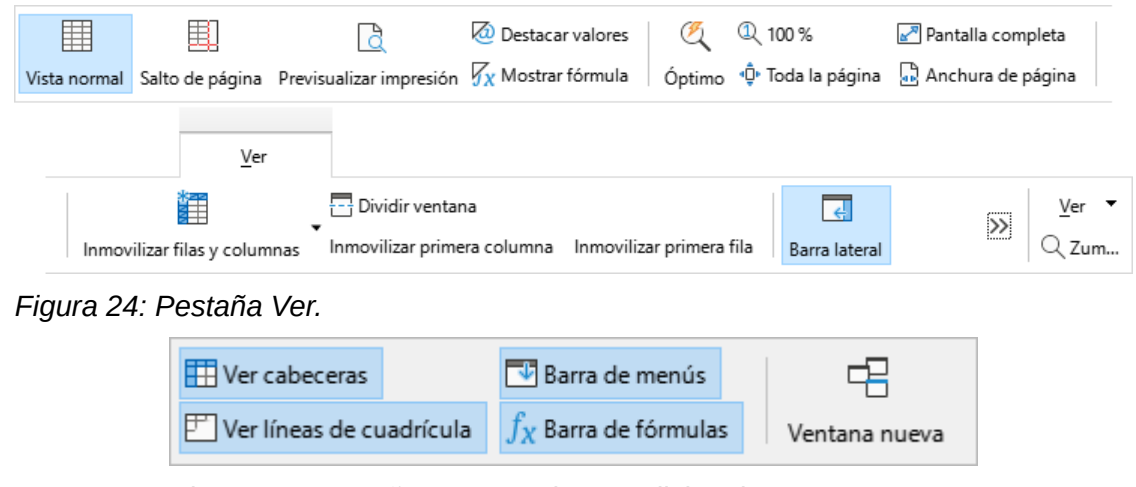

*Figura 25: Pestaña Ver – opciones adicionales.*

La pestaña *Ver* tiene un menú, *Ver*, como se muestra en la figura [26](#page-13-5). El icono *Zum* se encuentra a la derecha, junto al botón del menú *Ver*.

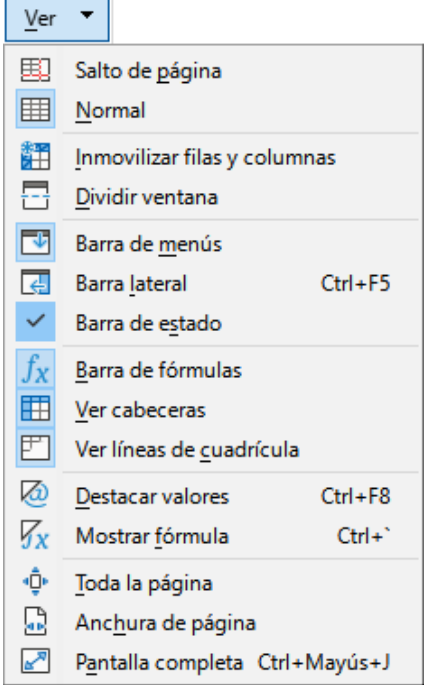

<span id="page-13-5"></span>*Figura 26: Menú de la pestaña Ver.*

### <span id="page-13-1"></span>*Pestaña Extensión*

La pestaña *Extensión* contiene solo el menú *Extensión*, que contiene la opción *Gestor de extensiones* (figura [27](#page-13-4)).

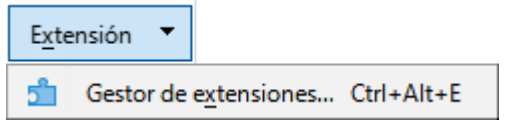

<span id="page-13-4"></span>*Figura 27: Menú de la pestaña Extensión.*

#### <span id="page-13-0"></span>*Pestaña Herramientas*

La figura [28](#page-13-3) muestra la pestaña *Herramientas* y la figura [29](#page-13-2) muestra las opciones adicionales que se presentan cuando se pulsa el ícono >>.

<span id="page-13-3"></span><span id="page-13-2"></span>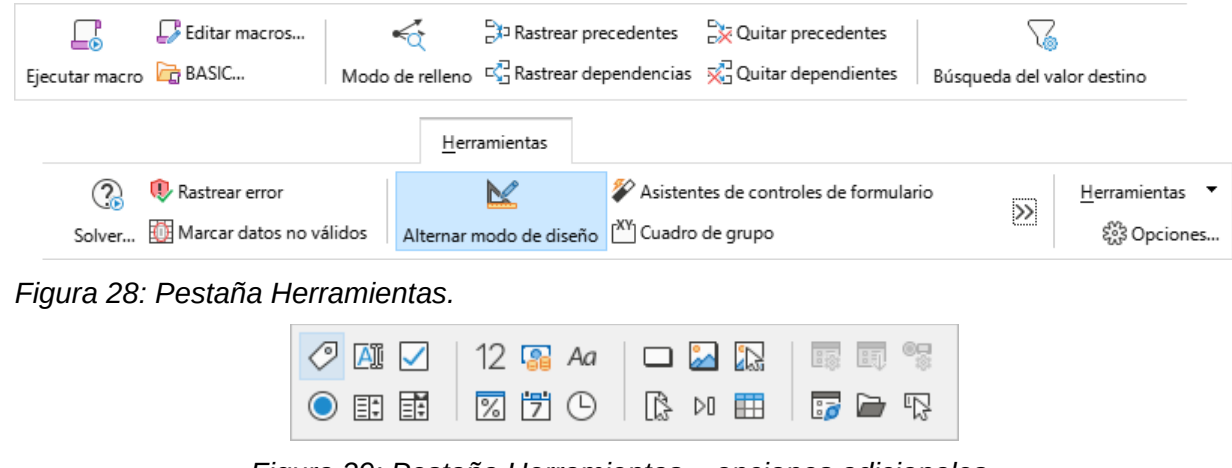

*Figura 29: Pestaña Herramientas – opciones adicionales.*

La pestaña *Herramientas* tiene un menú, *Herramientas*, como se muestra en la figura [30.](#page-14-4) El icono *Opciones* se encuentra a la derecha, junto al botón de menú *Herramientas*.

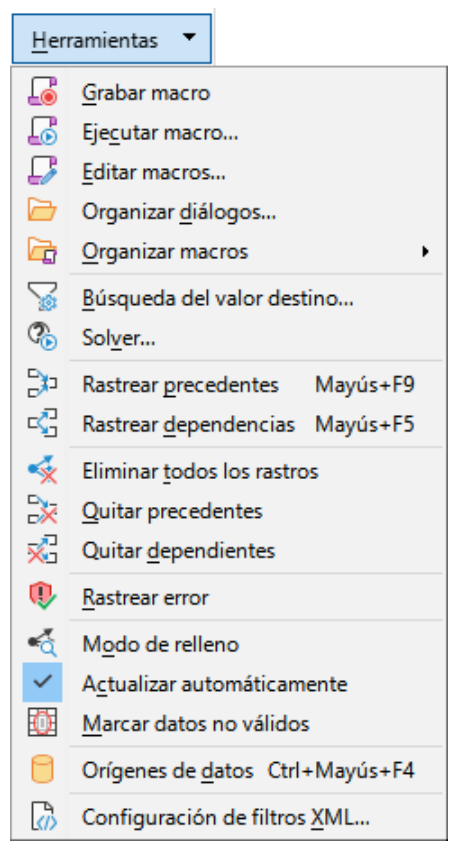

*Figura 30: Menú de la pestaña Herramientas.*

### <span id="page-14-4"></span><span id="page-14-1"></span>**Pestañas adicionales**

Las pestañas adicionales aparecen cuando se selecciona un elemento y se muestran entre las pestañas *Ver* y *Extensión*. Las pestañas adicionales en Calc son *Dibujo*, *Formulario*, *Imagen*, *Multimedia*, *Objeto* e *Imprimir*.

### <span id="page-14-0"></span>*Pestaña Dibujo*

La figura [31](#page-14-3) muestra la pestaña *Dibujo* y la figura [32](#page-14-2) muestra las opciones adicionales que se presentan cuando se pulsa el ícono >>. La pestaña *Dibujo* se muestra cuando se selecciona un objeto de dibujo.

<span id="page-14-3"></span><span id="page-14-2"></span>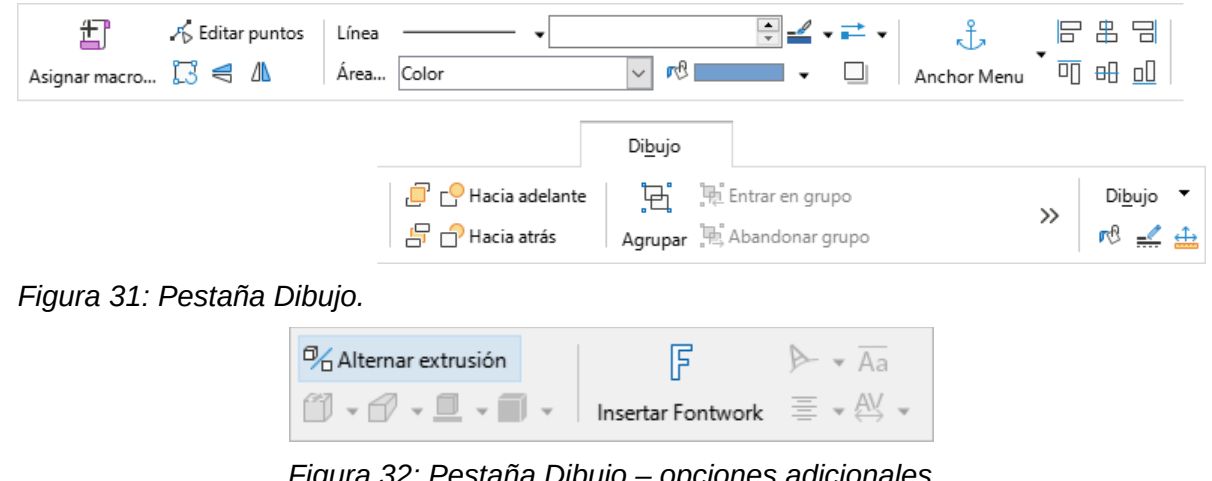

*Figura 32: Pestaña Dibujo – opciones adicionales*

La pestaña *Dibujo* tiene un menú, *Dibujo*, como se muestra en la figura [33](#page-15-3). Los íconos de *Área*, *Línea* y *Posición y tamaño* se encuentran a la derecha, junto al botón de menú *Dibujo*.

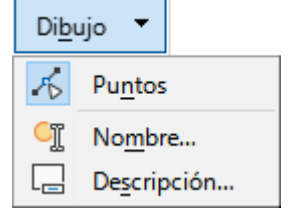

<span id="page-15-3"></span>*Figura 33: Menú en la pestaña Dibujo.*

### <span id="page-15-0"></span>*Pestaña Formulario*

La figura [34](#page-15-2) muestra la pestaña *Formulario*, que se muestra cuando se selecciona un componente de formulario en el modo de diseño.

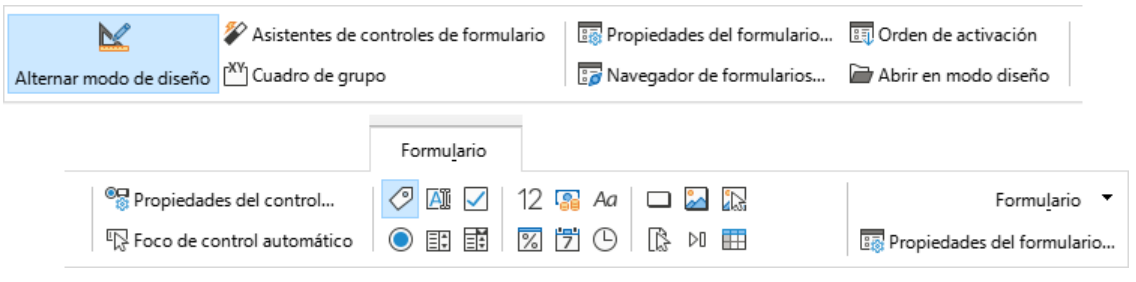

*Figura 34: Pestaña Formulario.*

<span id="page-15-2"></span>La pestaña *Formulario* tiene un menú, *Formulario*, como se muestra en la figura [35.](#page-15-1) El icono *Propiedades* del formulario se encuentra a la derecha, junto al botón de menú *Formulario*.

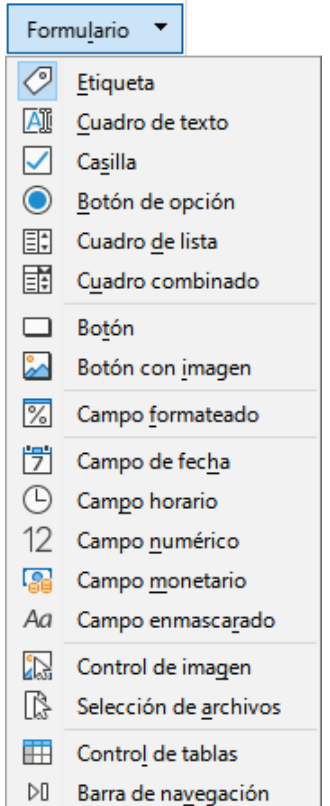

<span id="page-15-1"></span>*Figura 35: Menú en la pestaña Formulario.*

### <span id="page-16-1"></span>*Pestaña Imagen*

La figura [36](#page-16-5) muestra la pestaña *Imagen* y la figura [37](#page-16-4) muestra las opciones adicionales que se presentan cuando se pulsa el ícono >>. La pestaña *Imagen* se muestra cuando se selecciona una imagen.

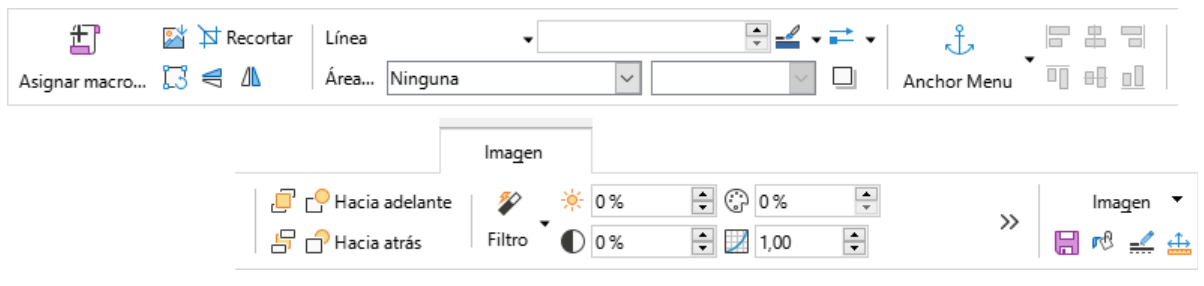

<span id="page-16-5"></span>*Figura 36: Pestaña Imagen.*

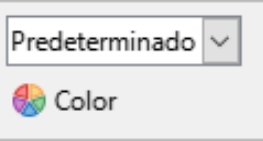

<span id="page-16-4"></span>*Figura 37: Pestaña Imagen – opciones adicionales.*

La pestaña *Imagen* tiene un menú, *Imagen*, como se muestra en la figura [38](#page-16-3). Los iconos *Guardar*, *Área*, *Línea* y *Posición y tamaño* se encuentran a la derecha, junto al botón de menú *Imagen*.

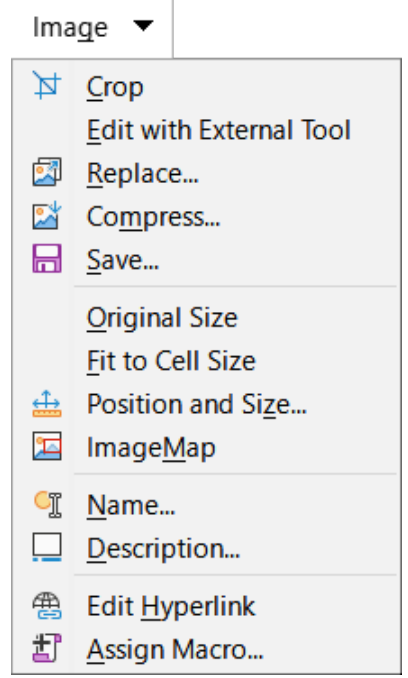

<span id="page-16-3"></span>*Figura 38: Menú en la pestaña Imagen.*

### <span id="page-16-0"></span>*Pestaña Multimedia*

La figura [39](#page-16-2) muestra la pestaña *Multimedia*, que se muestra cuando se selecciona un objeto multimedia.

|                        |                                                                                                    | Multimedia             |                   |
|------------------------|----------------------------------------------------------------------------------------------------|------------------------|-------------------|
| Reproductor multimedia | $ \mathbb{F} \mathbin{\R} \mathbin{\R} \mathbin{\R}  \mathcal{F}$ $\mathsf{C}$ Hacia adelante $ \mathsf{O} \mathsf{O} $ $\mathsf{O}  \mathsf{O} $ |                        | Multimedia        |
| Asignar macro 5Girar   |                                                                                                    | Reproductor multimedia | <sup>n2</sup> 三 金 |

<span id="page-16-2"></span>*Figura 39: Pestaña Multimedia.*

La pestaña *Multimedia* tiene un menú, *Multimedia*, como se muestra en la figura [40](#page-17-5). Los íconos *Área*, *Línea* y *Posición y tamaño* se encuentran a la derecha, junto al botón de menú *Multimedia*.

<span id="page-17-5"></span>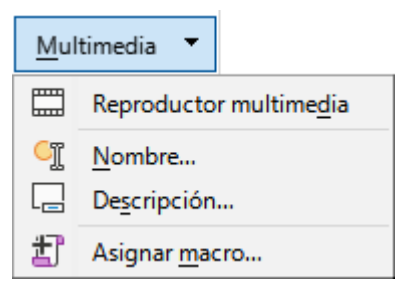

*Figura 40: Menú en la pestaña Multimedia.*

### <span id="page-17-1"></span>*Pestaña Objeto*

La figura [41](#page-17-4) muestra la pestaña *Objeto*, que se muestra cuando se selecciona un objeto (por ejemplo, un objeto OLE).

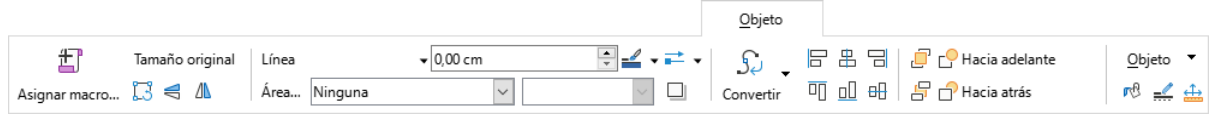

<span id="page-17-4"></span>*Figura 41: Pestaña Objeto.*

La pestaña *Objeto* tiene un menú, *Objeto*, como se muestra en la figura [42.](#page-17-3) Los íconos de *Área*, *Línea* y *Posición y tamaño* se encuentran a la derecha, junto al botón de menú *Objeto*.

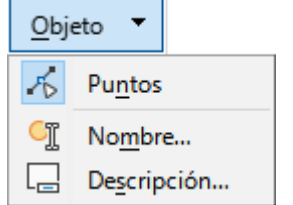

<span id="page-17-3"></span>*Figura 42: Menú en la pestaña Objeto.*

### <span id="page-17-0"></span>*Pestaña Imprimir*

La figura [43](#page-17-2) muestra la pestaña *Imprimir*, que se muestra cuando se selecciona una vista previa de impresión.

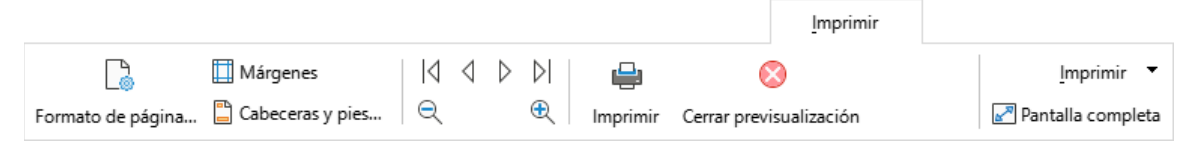

*Figura 43: Pestaña Imprimir.*

<span id="page-17-2"></span>La pestaña *Imprimir* tiene un menú, *Imprimir*, como se muestra en la figura [44](#page-18-2). El ícono de *Pantalla completa* se encuentra a la derecha, junto al botón de menú *Imprimir*.

<span id="page-18-2"></span>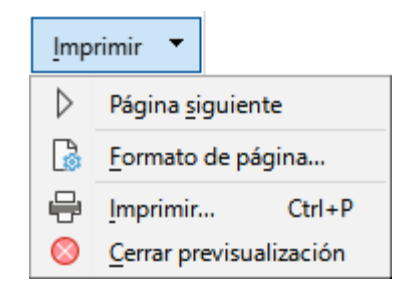

*Figura 44: Menú en la pestaña Imprimir.*

# <span id="page-18-0"></span>**Interfaz En pestañas, compacta**

Como su nombre indica, la interfaz *En pestañas, compacta* es una versión más compacta de la interfaz *En pestañas* descrita en la sección anterior. Proporciona las mismas nueve pestañas fijas y las seis pestañas adicionales. Sin embargo, en este caso, los comandos de cada pestaña se muestran en una sola fila, utilizando menos espacio vertical en la pantalla.

La figura [45](#page-18-4) muestra un ejemplo de la interfaz *En pestañas, compacta* para la pestaña *Archivo*. Similar al comportamiento de la interfaz con pestañas, al pulsar el botón >> se accede a opciones adicionales, como se muestra en la figura [46](#page-18-3) para esta pestaña.

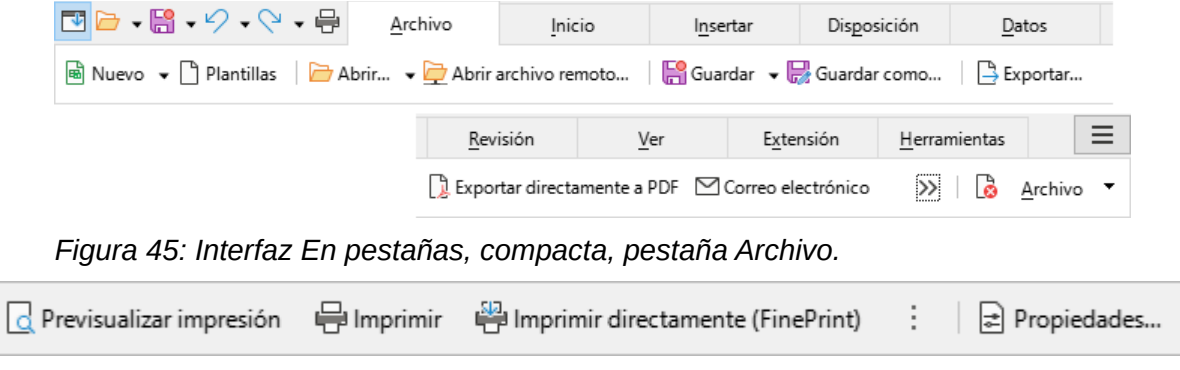

<span id="page-18-4"></span><span id="page-18-3"></span>*Figura 46: Interfaz En pestañas, compacta, pestaña Archivo opciones adicionales.*

El contenido de las pestañas y los menús de pestañas es similar a los componentes correspondientes de la interfaz *En pestañas*.

La interfaz *En pestañas, compacta* se puede personalizar usando la página *Omnibarra* del diálogo **Herramientas > Personalizar** para mostrar y ocultar los iconos de las distintas pestañas. Consulte el «Capítulo 15, Configurar y personalizar», para más información. Además, el tamaño de los íconos utilizados se puede ajustar a través de **Herramientas > Opciones > LibreOffice > Ver > Tamaño de íconos > Omnibarra**.

# <span id="page-18-1"></span>**Interfaz Agrupada, compacta**

La interfaz *Agrupada, compacta* es un tipo diferente de interfaz de usuario que no utiliza barras de herramientas ni pestañas para presentar las órdenes disponibles. En su lugar, las órdenes están organizados en grupos sensibles al contexto, separados visualmente por líneas verticales. Cada grupo contiene iconos, menús y otros controles, según corresponda. La figura [47](#page-19-0) muestra la configuración predeterminada de las órdenes dela interfaz *Agrupada, compacta* (que se muestra, por ejemplo, cuando se selecciona una celda vacía).

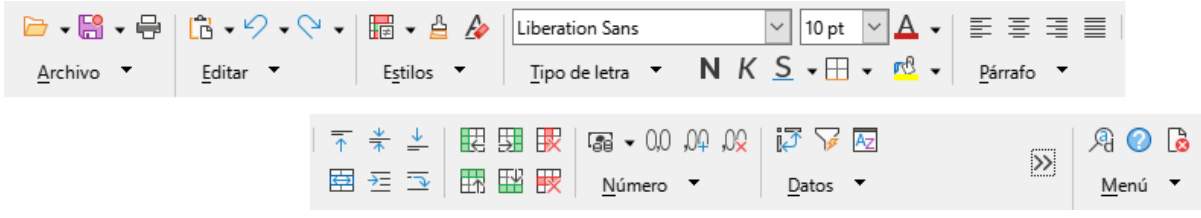

<span id="page-19-0"></span>*Figura 47: Interfaz Agrupada, compacta.*

De manera similar al comportamiento de la interfaz *En pestañas*, si los grupos no encajan en el ancho de la ventana, aparecerán dos corchetes angulares que apuntan hacia la derecha (>>) (vea la figura [47](#page-19-0)). Pulse el botón >> para acceder a los grupos no visibles; vea, como ejemplo, la figura [48](#page-19-2) que muestra los grupos ocultos correspondientes a la figura [47.](#page-19-0)

<span id="page-19-2"></span>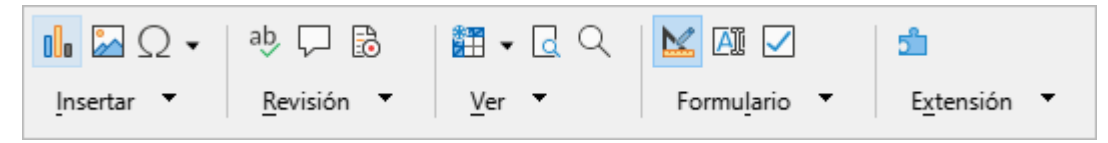

*Figura 48: Agrupada, compacta – grupos adicionales.*

Como es evidente en las figuras [47](#page-19-0) y [48](#page-19-2), muchos grupos proporcionan varios íconos ubicados sobre un botón de menú. Pulse el botón de menú para acceder a un menú de comandos relacionados con el grupo, como se muestra en la figura [49](#page-19-1).

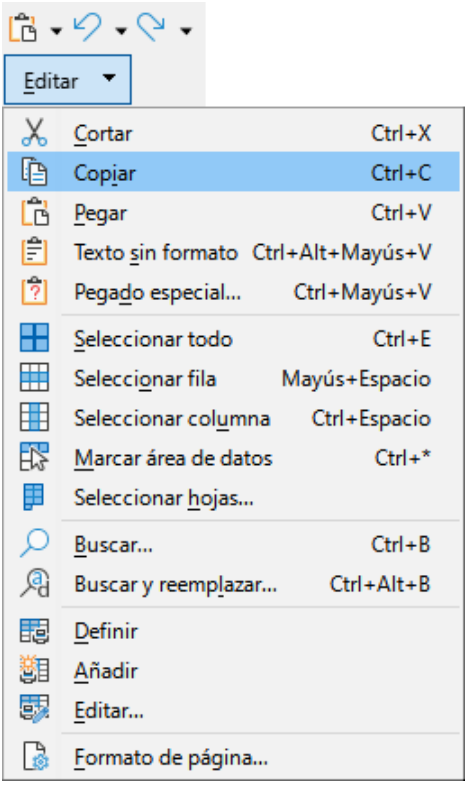

<span id="page-19-1"></span>*Figura 49: Interfaz Agrupada, compacta – Menú del grupo Editar.*

Los grupos que se muestran en la interfaz *Agrupada, compacta* varían según el contexto. Por ejemplo, si está seleccionada una imagen, se muestran los grupos como en la figura [50.](#page-20-0)

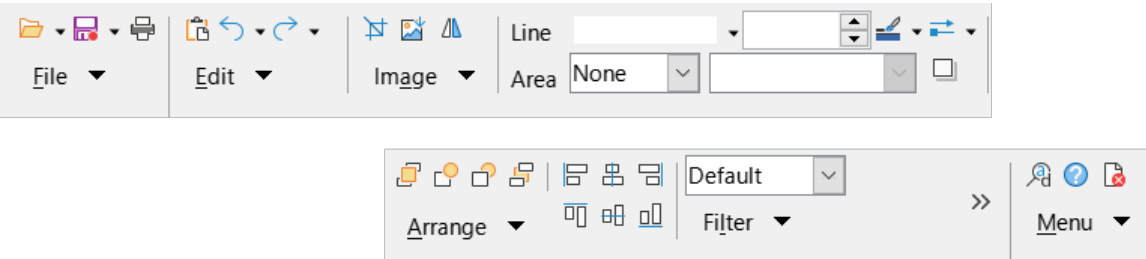

<span id="page-20-0"></span>*Figura 50: Interfaz Agrupada, compacta con una imagen seleccionada.*

A la derecha de la interfaz *Agrupada, compacta* hay una sección que contiene los iconos *Buscar y reemplazar*, *Ayuda de LibreOffice* y *Cerrar*, encima de un botón etiquetado como *Menú*. El contenido de este menú no es sensible al contexto y siempre contiene los comandos que se muestran en la figura [51.](#page-20-1)

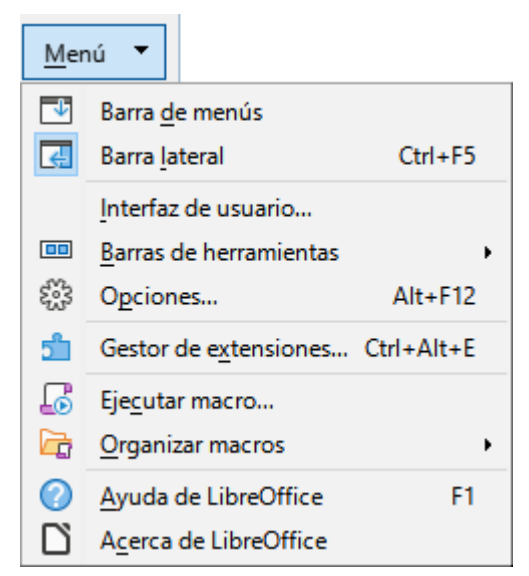

*Figura 51: Menú de la interfaz Agrupada, compacta.*

<span id="page-20-1"></span>La interfaz *Agrupada, compacta* se puede personalizar utilizando la página *Omnibarra* del diálogo **Herramientas > Personalizar** para mostrar y ocultar iconos en los distintos grupos. Consulte el «Capítulo 15, Configurar y personalizar», para más información. Además, el tamaño de los íconos utilizados se puede ajustar a través de **Herramientas > Opciones > LibreOffice > Ver > Tamaño de íconos > Omnibarra**.